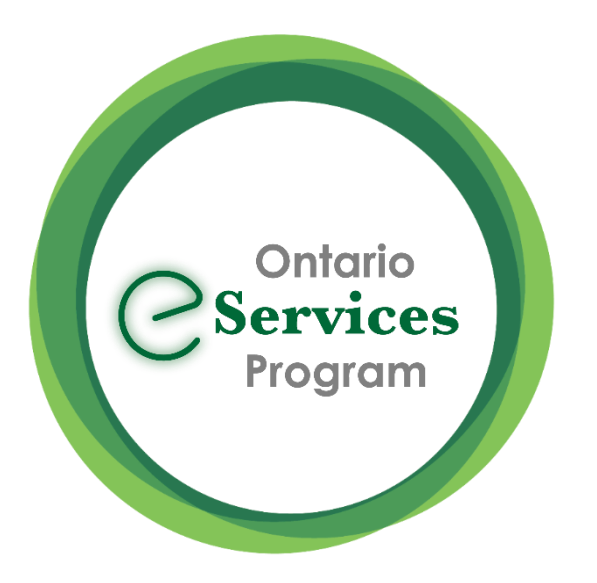

## Send an eConsult from Accuro EMR -Quick Guide

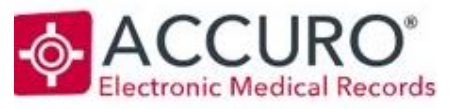

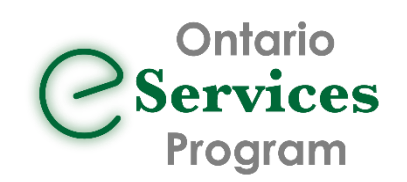

#### **EMR STEPS: Recommended Workflow**

1) With a Patient Selected, create a New Clinical Note (Ctrl + F11) or leverage an existing note template – type the eConsult question on the note

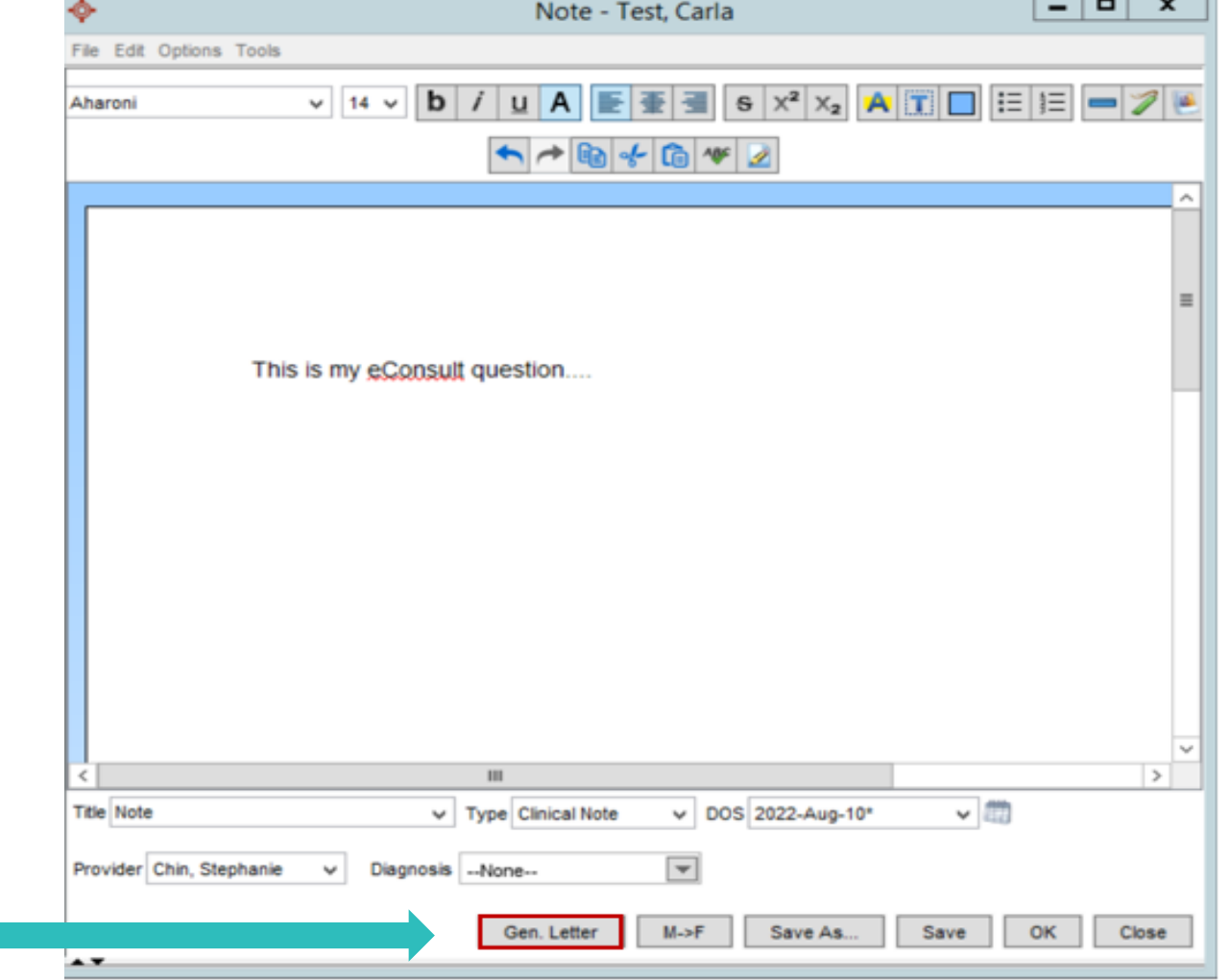

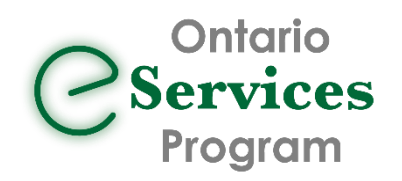

2) Add applicable attachments from the **Select Attachments** Window.

3) Select **Save to Chart as PDF** and **Send Letter**

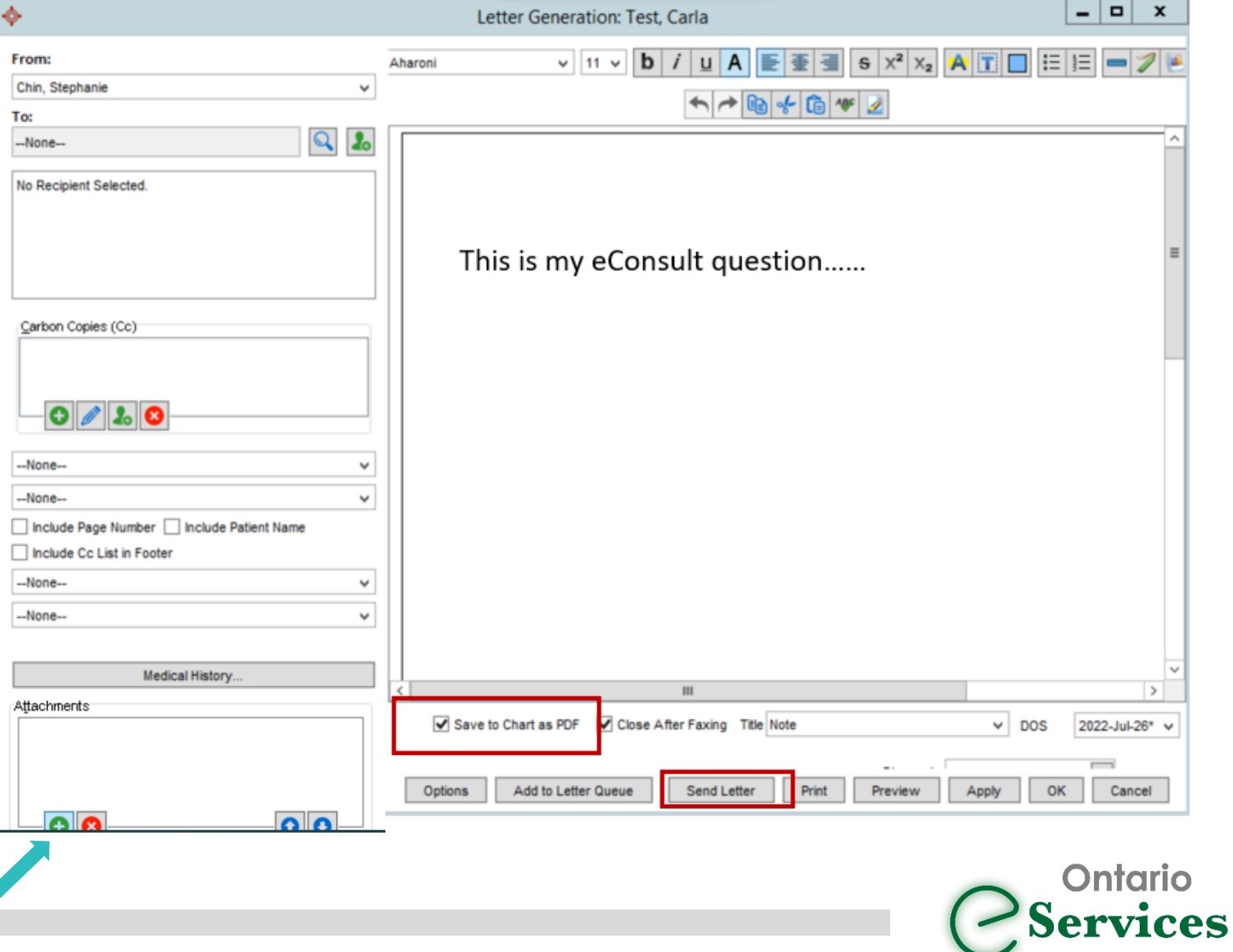

Program

4) Select **Yes** to the pop up to confirm no recipient selected and attachment package will be saved to the virtual chart as a pdf then hit Send.

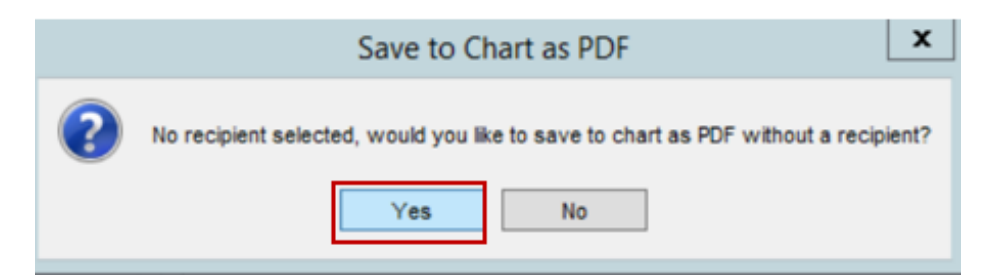

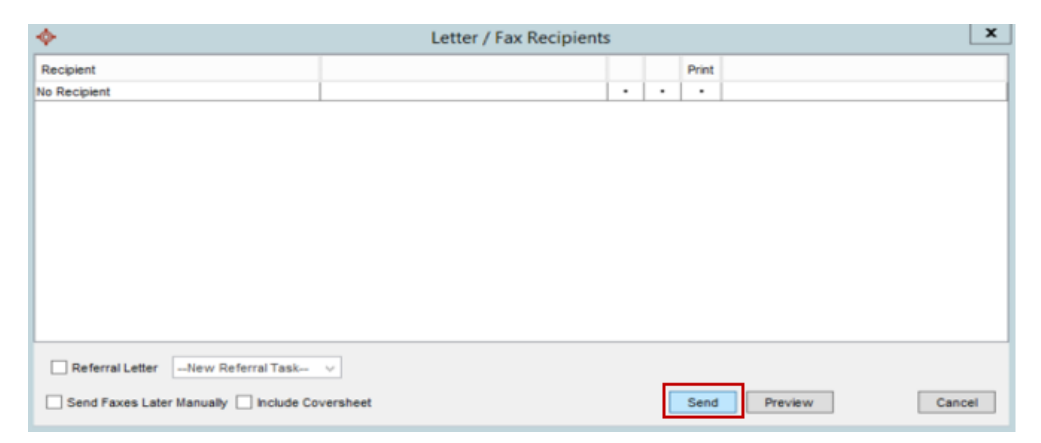

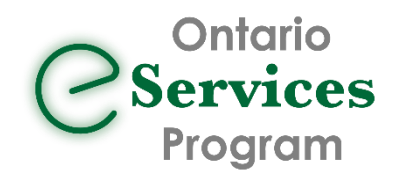

5) Click "Send eReferral" to launch to the Ocean Healthmap

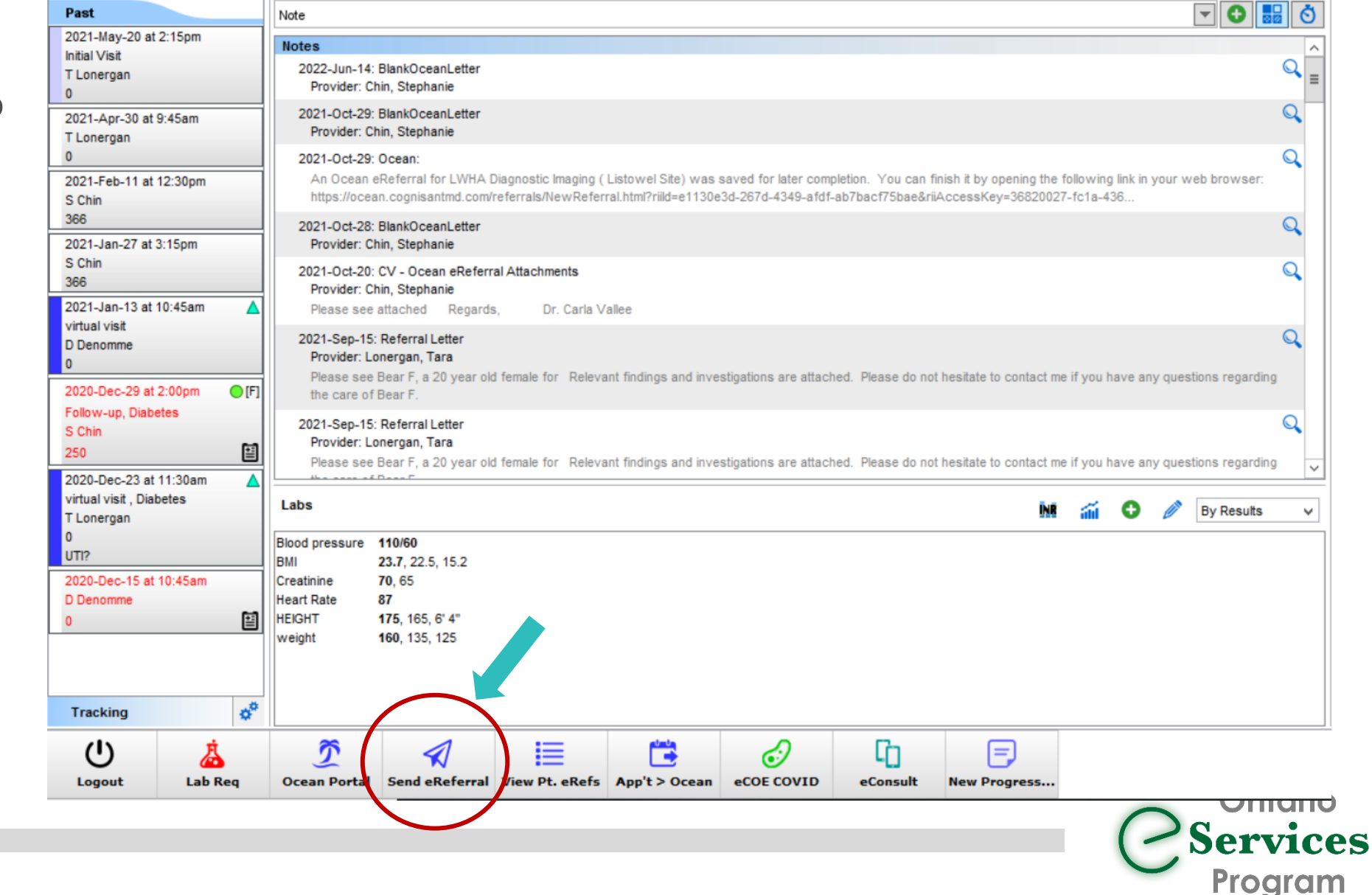

# Accessing Ontario eConsult via the Ocean Health Map

#### **OCEAN STEPS:**

The "Ontario eConsult" service listing is now available in the Ocean Healthmap

1) Search for "Ontario eConsult" in the Ocean Healthmap (bookmark this as a favorite)

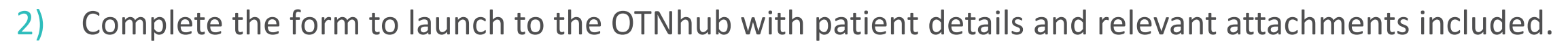

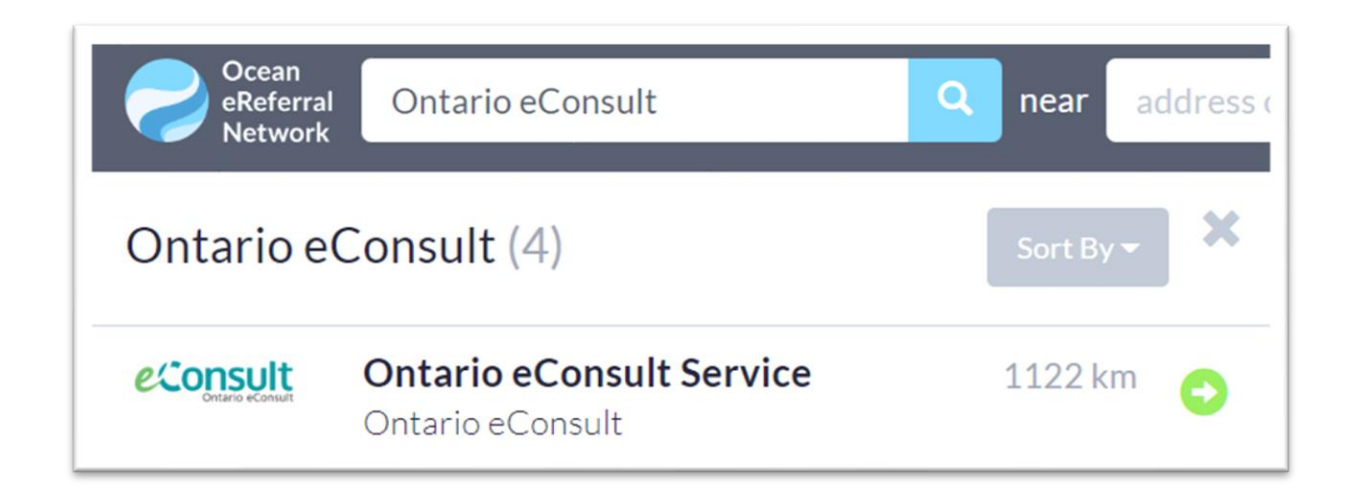

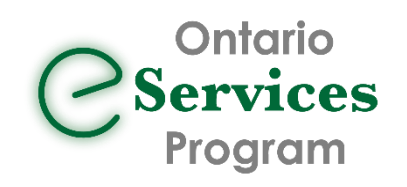

**Ocean** eReferral **Network** 

### Launch to OTNhub to Submit eConsult Cases

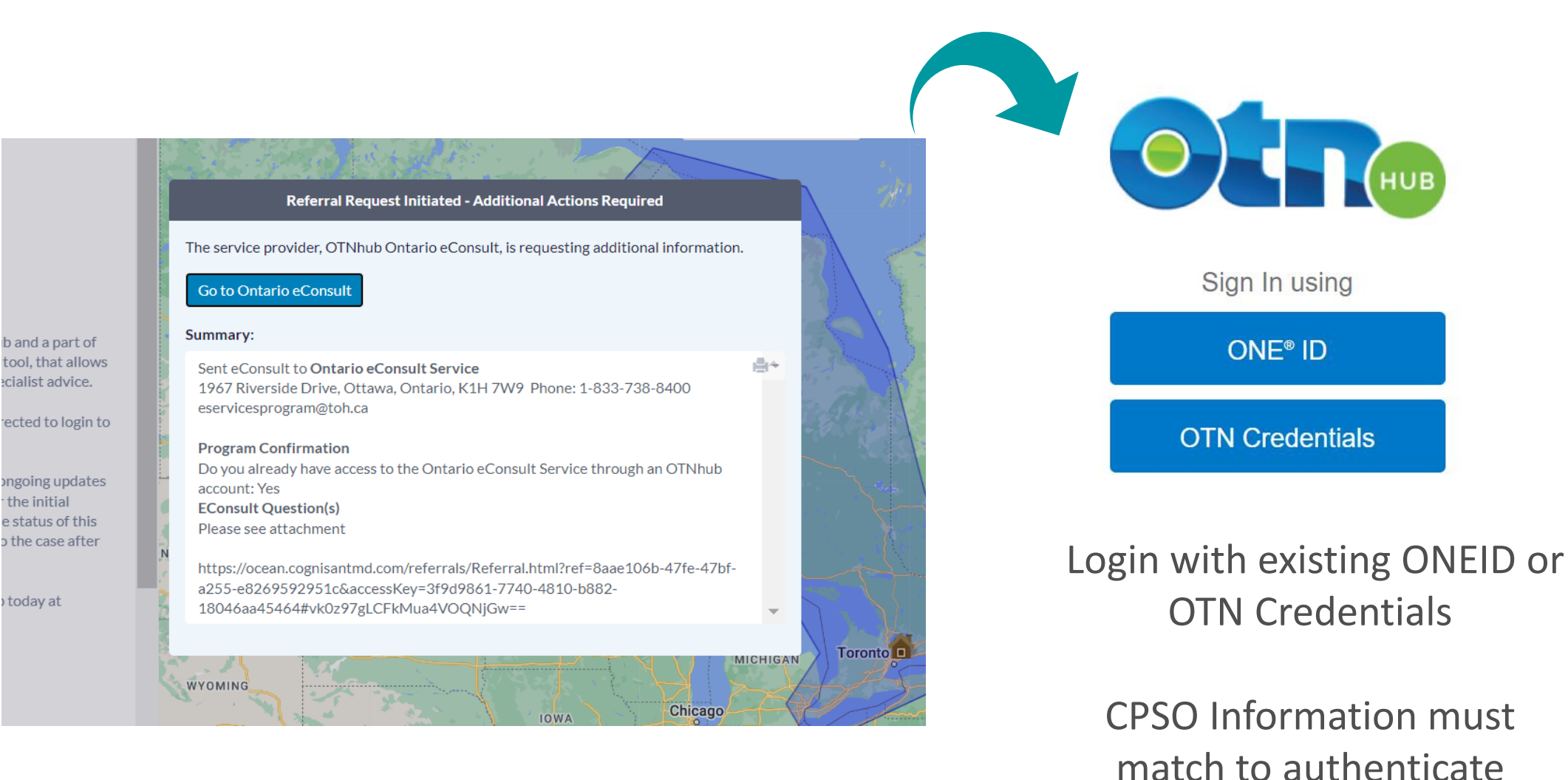

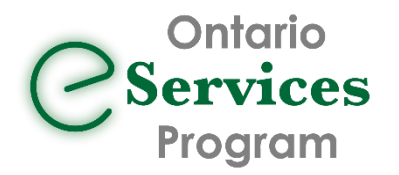

# How to Submit an eConsult Case on the OTNhub

#### **OTNhub STEPS:**

OTNhub opens with Draft Case already in progress

- 1) Choose eConsult Model
	- Patient information and any attachments selected from the EMR are pulled into the eConsult case
- 2) Enter question to specialist, if this step was not completed in your EMR (added to attachments)
- 3) Review for accuracy and click "Send"

\*Model <sup>o</sup>

○ BASE Managed Specialty

● Specific Provider or Group

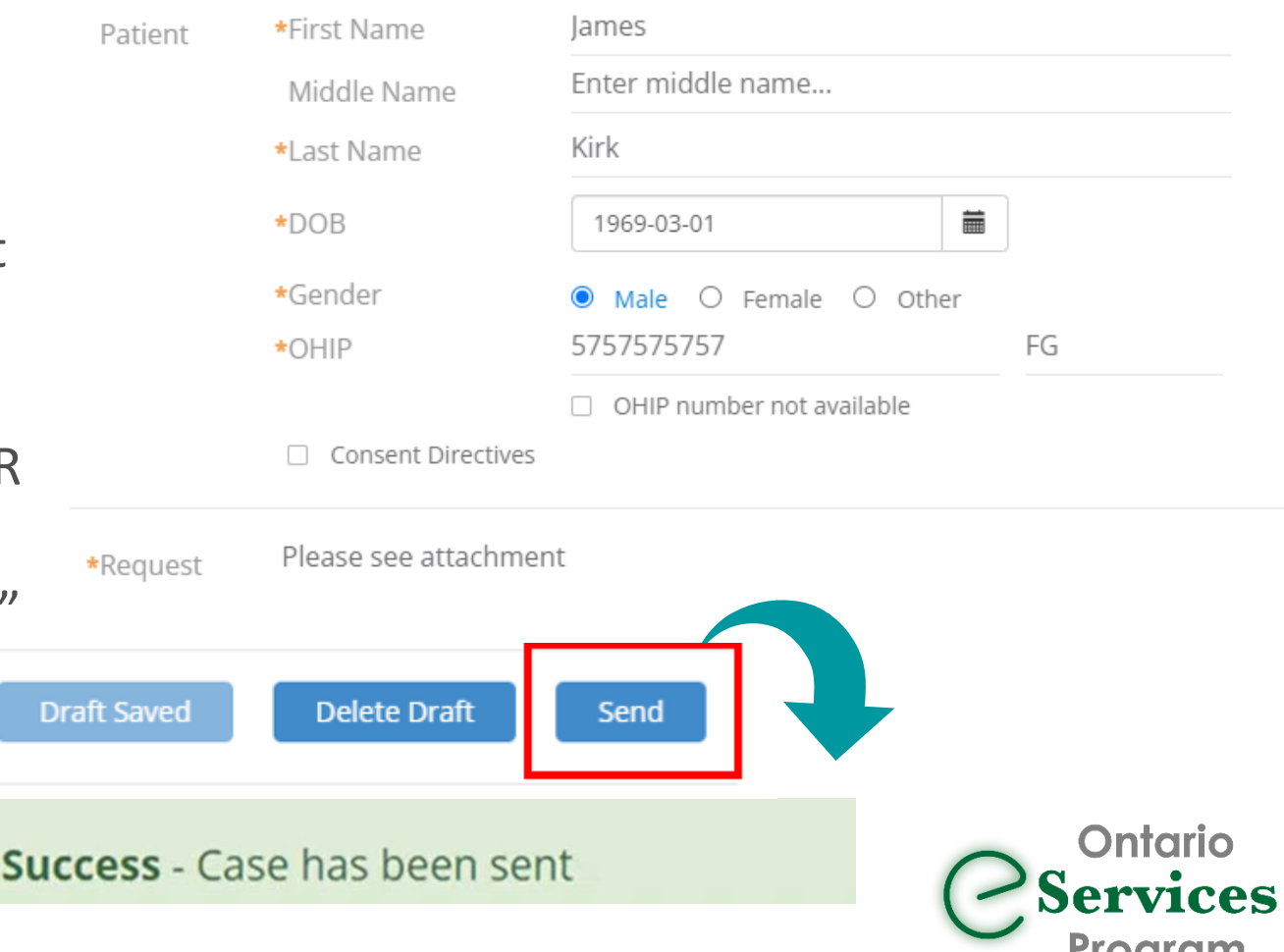

# Frequently Asked Questions

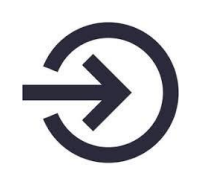

Clinicians still need to authenticate/sign-on to the OTNhub to complete the submission of their eConsults

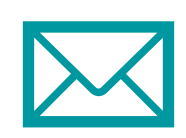

Receiving your eConsult response from the specialist, and any additional correspondence, still occurs directly on the OTNhub web platform

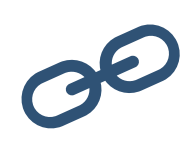

To use this workflow, both the OTNhub and Ocean accounts used must be linked to the same Professional ID of the requesting clinician.

• *This technical workflow does not support delegate functionality*

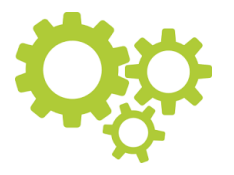

The integration is currently only available for EMR's integrated for Ocean eReferral: TELUS PS Suite, OSCAR and Accuro

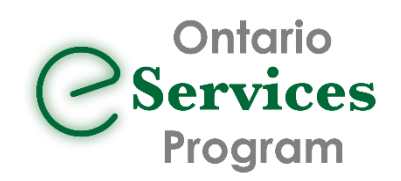

## Get started today!

#### **What do I need?**

- Do you have an **OTNhub account**? [Get an OTNhub account](https://otnhub.ca/#otn-signup-header)
- Do you have an **Ocean account and sending site established**? [Get an Ocean Account,](https://oceanhealthmap.ca/public/signup.html?linkFrom=popup) [Link your EMR Account,](https://support.cognisantmd.com/hc/en-us/articles/360004614491-Link-User-EMR-Accounts-to-Ocean-User-Accounts) and [set up your sending site](https://support.cognisantmd.com/hc/en-us/sections/360001598832-Set-Up-Your-Site-to-Send-eConsults-and-or-eReferrals).
- 
- If using TELUS PS Suite, do you have the **Ocean toolbar installed and recently updated** in your TELUS PS Suite EMR? [Install \(or update\) your Ocean Toolbar in TELUS PS Suite](https://support.cognisantmd.com/hc/en-us/articles/115003468791?toolbar=on-econsult)

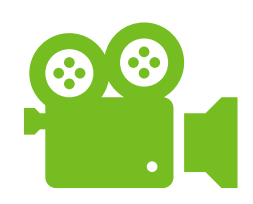

#### **How do I use it?**

- Watch our [training video](https://eservicesprogramontario.ca/resources/) or see our [User Guide t](https://econsultontario.ca/wp-content/uploads/2022/08/Sending-eConsult-PSS-Ocean-OTN-Step-by-Step-User-Guide-V1.pdf)o learn how to submit an eConsult through your Ocean toolbar in your TELUS PS Suite EMR.
- Not using TELUS PS Suite? Follow your existing Ocean eReferral workflow and search for "Ontario eConsult Service" in the [www.OceanHealthMap.ca](http://www.oceanhealthmap.ca/)

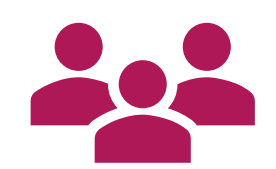

#### **What if I need help?**

Fill out our [intake form](https://forms.office.com/Pages/ResponsePage.aspx?id=tkGbhQ8TE02mkx_-xOfLWvvxz8ZH26hKmL2HnNWGG_ZUNlpZMFo2RlA5QkJNV0oyWEJGTlRVSTZHRyQlQCN0PWcu) or contact us at [eServicesProgram@toh.ca.](mailto:eServicesProgram@toh.ca)

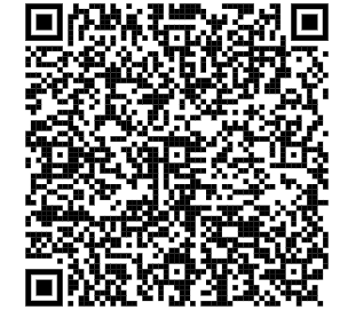

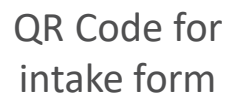

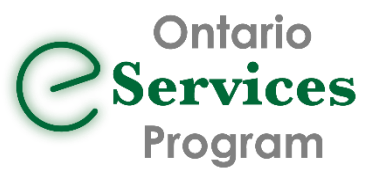

[www.eServicesProgramOntario.ca](http://www.eservicesprogramontario.ca/)

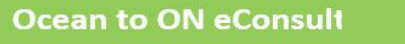